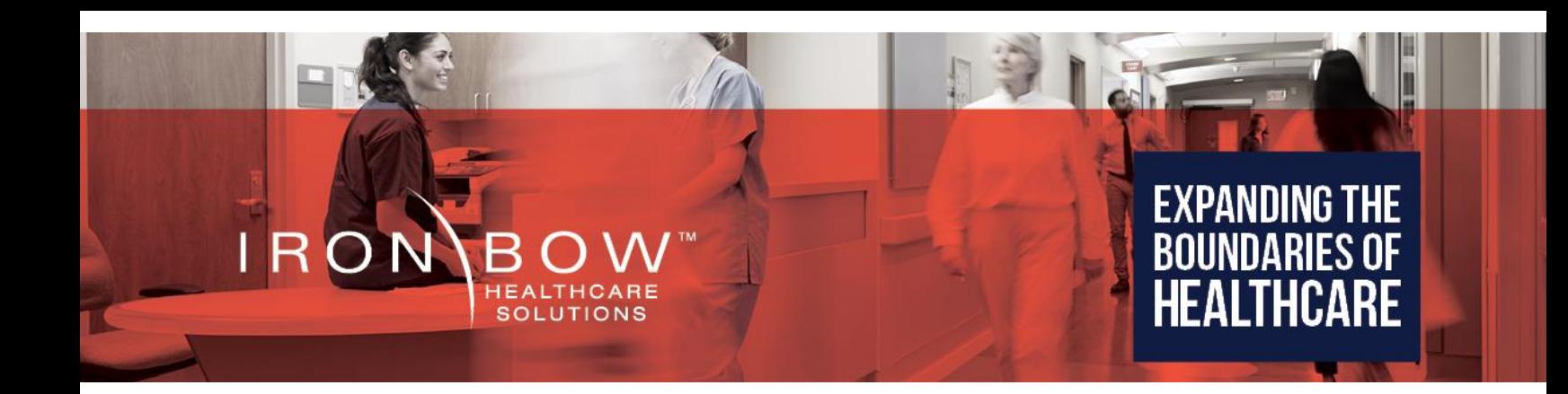

# **Iron Bow Cisco CLINiC Gen 2 Clinical Care Device Installation and User Guide**

**CLINiC-C-20X27-TAA-A01 CLINiC-C-20X27-CFE-A01 CLINiC-C-20X27-A01** 

**Document Part # DOC-UG-CLINiC-C20X27-B Version 4.0 3/18/2024**

### **Copyright © 2024 Iron Bow Technologies**

All Rights Reserved. Specifications subject to change without notice.

For general inquiries, contact: Toll: 800.338.8866 Tel: 703.279.3000 [www.ironbowhealthcare.com](http://www.ironbowhealthcare.com/)

For support, contact:

**Iron Bow Client Service Center** Toll: 833.476.6269 (833.IRONBOW) Email: [CSC@ironbow.com](mailto:CSC@ironbow.com)

#### **Safety & Maintenance**

For your protection, please read these safety instructions completely before operating the equipment and keep this manual for future reference. The information in this summary is intended for persons who operate the equipment as well as repair or servicing personnel. Carefully observe all warnings, precautions and instructions on the apparatus, or the ones described in the operating instructions and adhere to them. Also, adhere to safety guidelines found in manuals for any peripheral equipment.

#### **Care and Handling**

- Water and moisture Do not operate the equipment under or near water, or in areas with high humidity.
- Cleaning Unplug the apparatus from the wall outlet before cleaning. Do not use liquid cleaners or aerosol cleaners, follow cleaning instructions provided
- Ventilation Do not block any of the ventilation openings of the apparatus. Install in accordance with the installation instructions.
- Grounding or Polarization use the power cord provided with this system, do not defeat the safety purpose of the grounding-type plug. A grounding type plug has two blades and a third grounding prong. The third prong is provided for your safety. If the provided plug does not fit into your outlet, consult an electrician.

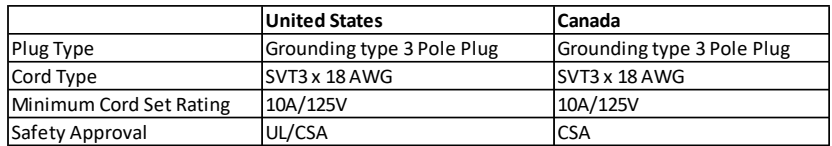

- Plug Acts as Disconnect Device The socket outlet to which this apparatus is connected must be installed near the equipment and must always be readily accessible.
- Lightning Unplug this apparatus during lightning storms or when unused for long periods of time.
- Network cables CAUTION To reduce the risk of fire, use only No. 26 AWG or larger telecommunication line cord.
- Power-Cord Protection Route the power cord so as to avoid it being walked on or pinched by items placed upon or against it, paying particular attention to the plugs, receptacles, and the point where the cord exits from the apparatus.
- Attachments Only use attachments as recommended by the manufacturer. When a cart is used, use caution when moving the cart/apparatus combination to avoid injury from tip-over.
- Storage If you need to store the system, ensure that it is stored in a controlled environment to avoid damage:
	- ➢ *Non-operating temperature: -20°C –60°C*
	- ➢ *Non-operating humidity (non-condensing): 10%–95%*
- Repacking Do not throw away the carton and packing materials. They may be required in the event that you need to move the system to an alternate location, or return the system for maintenance.
- "WARNING Do not modify this equipment without authorization of the manufacturer."
- Servicing Do not attempt to service the apparatus yourself as opening or removing covers may expose you to dangerous voltages or other hazards, and will void the warranty. Refer all servicing to qualified service personnel. If the equipment is damaged, unplug the apparatus from the outlet and refer servicing to qualified personnel:
	- $\triangleright$  When the power cord or plug is damaged or frayed
	- $\triangleright$  If liquid has been spilled or objects have fallen into the apparatus
	- ➢ If the apparatus has been exposed to rain or moisture
	- $\triangleright$  If the apparatus has been subjected to excessive shock by being dropped, or the cabinet has been damaged
	- ➢ If the apparatus fails to operate in accordance with the operating instructions.

#### **Cleaning Instructions**

#### **CAUTION**

- Due to the close proximity of electrical power and equipment, flammable cleaners should never be used to clean these products!
- The surface materials of the unit are primarily powder-coated aluminum and are durable and easy to maintain, however they can stain and discolor, so test any cleaners in an inconspicuous place before using.
- Do not allow any liquids to enter the unit, drip down the monitor or accumulate on any surface.
- Please refer to the respective Materials Safety Data Sheets (MSDS) for detailed descriptions for each product from its manufacturer.
- Never use steel wool, Scotch-Brite™ or other abrasive materials to clean the product.
- Use extreme caution when cleaning the camera, as it is delicate and easily broken.
- Use extreme caution when cleaning a display monitor, as they are easily damaged if too much pressure is applied.

#### <span id="page-3-0"></span>**General Procedure**

- 1. Verify the system is unplugged from the AC Power outlet before cleaning.
- 2. Use a soft, clean microfiber cloth or manufacturer supplied disposable cloth for all applications, particularly when cleaning lenses and monitors. Do not spray liquids directly on the surface.
- 3. Utilize appropriate cleaners for the surface being cleaned.
- 4. Allow equipment to fully dry prior to plugging into a power source.
- 5. To facilitate an effective infection control program and ensure proper performance, routinely clean, disinfect, and maintain products in accordance with approved procedures. Specifically, the hospital's Infection Control Administrator should be consulted for cleaning procedures and processes.

Suggested chemical cleaners/disinfectants/solutions for CLINiC and MedView:

- <span id="page-3-1"></span>• Chassis cleaning
	- o Non Abrasive Soap/Detergent: Generally, water and mild non-abrasive soap/detergent or isopropyl alcohol can be used routinely on CLINiC or MedView products to maintain proper cleanliness.
	- Where infection control is required
		- A 10% or less bleach solution can be used to disinfect. Remove residue using a clean damp (water) cloth.
		- Branded chemical disinfectant products (test specific product on a sample surface before general use)
			- Metrex CaviWipes
			- Clorox Germicidal Wipes
- Display monitor LCD panel and camera body (not the lens)
	- o Do not use any of the following chemicals or any solutions that contain: chlorine (bleach), acetone, peroxides, ammonia, ethyl alcohol, benzene, toluene, ethyl acid, or methyl chloride.
	- o Branded, ammonia-free LCD cleaning products
		- Zeiss Pre-Moistened Lens Cleaning Wipes
		- CloroxPro Clean Screen Wipes
	- o Up to 50:50 isopropyl alcohol to distilled water mixture for general cleaning, using soft microfiber cloth
	- o Use 70:30 isopropyl alcohol and distilled water mixture for infection control, using soft microfiber cloth
- Camera Lens
	- o Use only branded, ammonia-free cleaning wipes specifically designed for lens cleaning
		- Zeiss Pre-Moistened Lens Cleaning Wipes

#### Notes and Caution

- <span id="page-3-2"></span>• Use extreme caution when cleaning the camera and monitor/display. Do not apply undue pressure to the LCD screen, or manually move the camera when it is powered. Damage caused by improper cleaning will void the Iron Bow warranty.
- Do NOT use mineral spirits, acetone, paint thinners, or abrasive cleansers, or any other flammable, harsh or toxic chemicals.
- This document provides general guidelines only. Direction for proper cleaning and infection control is the responsibility of local authority and hospital administration.
- Iron Bow is not responsible for improper cleaning or disinfection in any and all circumstances.

#### **Electrical Safety Information**

Compliance is required with respect to the voltage, frequency, and current requirements indicated on the manufacturer's label. Connection to a power source different than those specified herein will likely result in improper operation or damage to the equipment, or pose a fire hazard.

There are no user-serviceable parts inside this equipment. There are hazardous voltages generated by this equipment that constitute a safety hazard. Service should be provided by a qualified service technician only. Contact a qualified electrician or the manufacturer if there are questions about the installation prior to connecting the equipment to mains power.

#### **Operating Guidelines**

#### **Mounting Guidelines**

The system is designed for attachment to a desktop stand, cart of similar supporting structure using the rear 100mm x 100mm VESA mount on the rear of the system chassis. Care should be taken to ensure that any supporting device is designed for 100mm x 100mm VESA mounting and is capable of supporting the weight of the system and any attached peripherals/cables.

#### **Connecting Peripheral Equipment**

It is recommended that the supporting device incorporates an AC isolation transformer if the system is to be used with any external peripheral that may have direct skin contact. The optional stand available for this system incorporates a suitable isolation transformer and many mobile carts contain isolated power sources derived from internal rechargeable battery packs. It is also recommended that any external device that may have skin contact are individually certified for such use to avoid risk of injury.

Any AC powered peripheral device must be connected to a separate AC outlet suitable for use with the device as defined by the manufacturer's specification information. In addition, AC power strips or extension cables should not be used with this system.

#### **Ambient Temperature Guidelines**

- in → Operating temperature:  $5^{\circ}$ C –35°C (ambient temperature)<br>
→ Operating humidity: 20%–80% (RH)
- ➢ Operating humidity: 20%–80% (RH)
- ➢ Non-operating temperature: -20°C –60°C
- ➢ Non-operating humidity (non-condensing): 10%–90%

# Contents

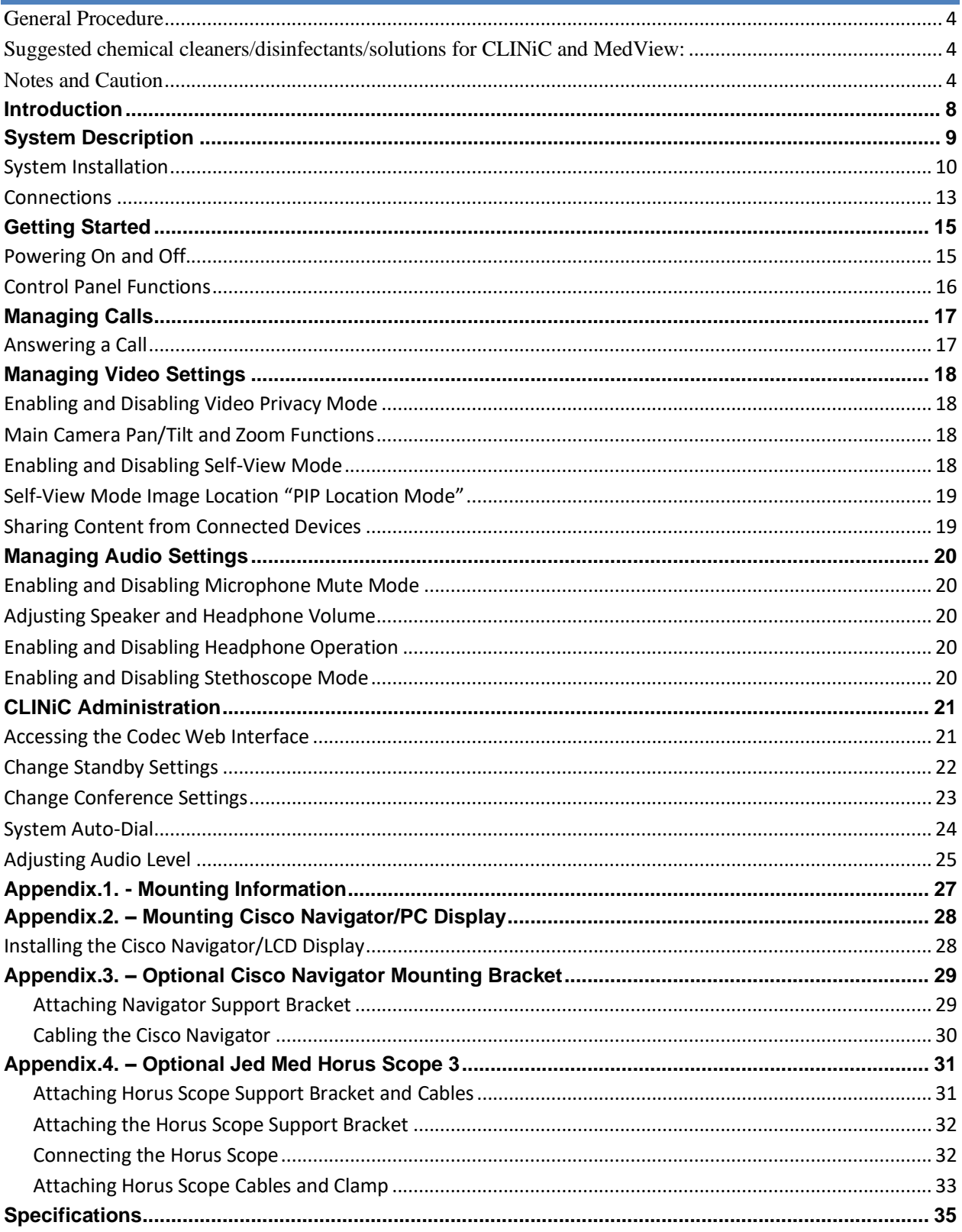

# **Figures**

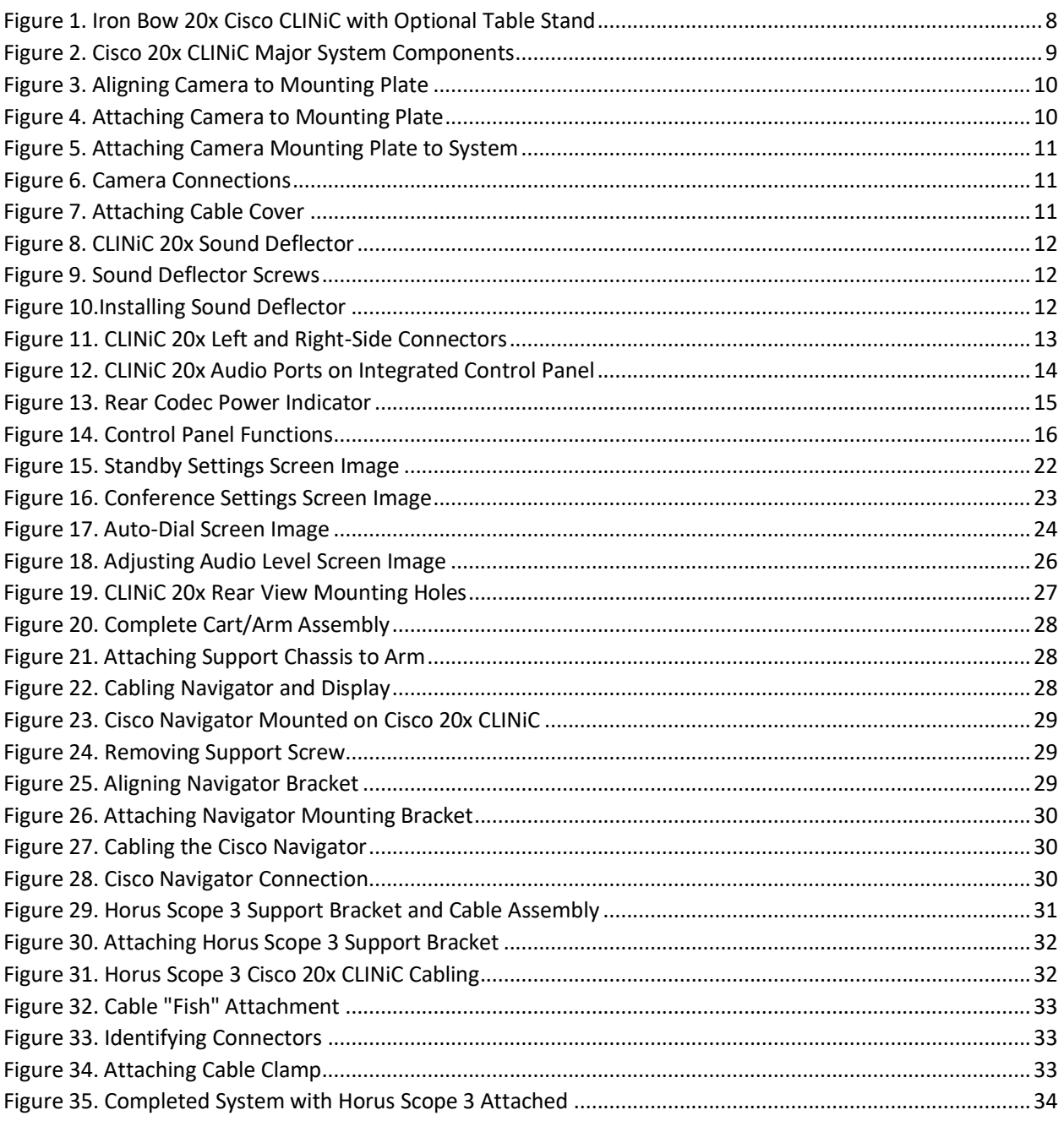

# <span id="page-7-0"></span>**Introduction**

The CLINiC family of products from Iron Bow Healthcare Solutions consists of purpose-built telehealth devices that enable the delivery of healthcare clinical evaluation, communications, and observation from a distance.

This user guide covers the assembly and installation of the

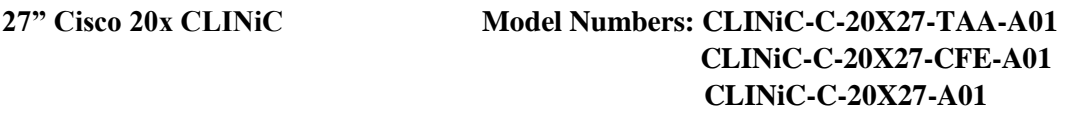

The 20x CLINiC from Iron Bow Healthcare Solutions is a purpose-built telehealth video and consultation device that enables the delivery of clinical healthcare at a distance.

The system includes a video codec, a high-definition video camera, built-in microphone, 27" display, audio speakers and an intuitive touch-control panel. The CLINiC enables high quality video and audio calls between two or more parties. Examination devices such as electronic stethoscopes and Horus Scope systems can be connected directly to the system.

The 20x CLINiC can be interchangeably mounted on a tabletop, wall, extensible arm, or on a medical cart.

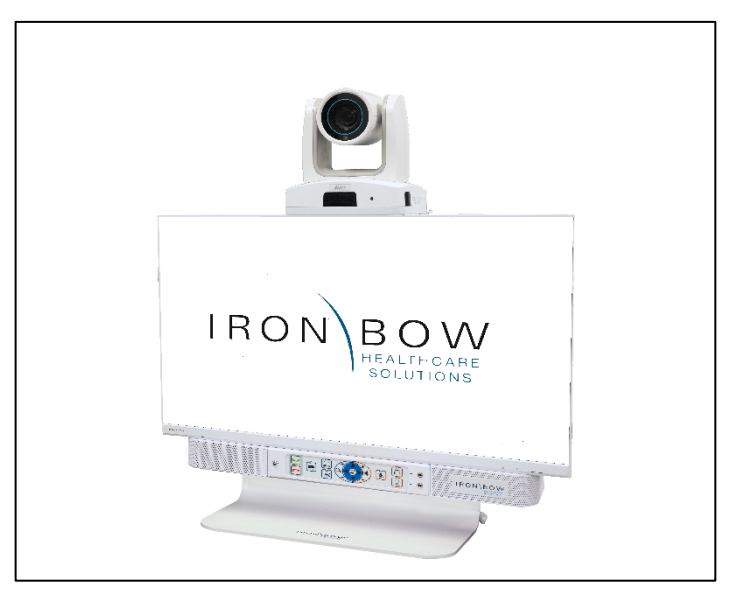

**Figure 1. Iron Bow 20x Cisco CLINiC with Optional Table Stand**

You can find additional CLINiC resources and information about support and other related telehealth services at [www.ironbowhealthcare.com.](https://mysite.ironbow.com/personal/dklanderman/Documents/CLINiC%208x%20User%20Guide%20Edits/www.ironbowhealthcare.com)

# <span id="page-8-0"></span>**System Description**

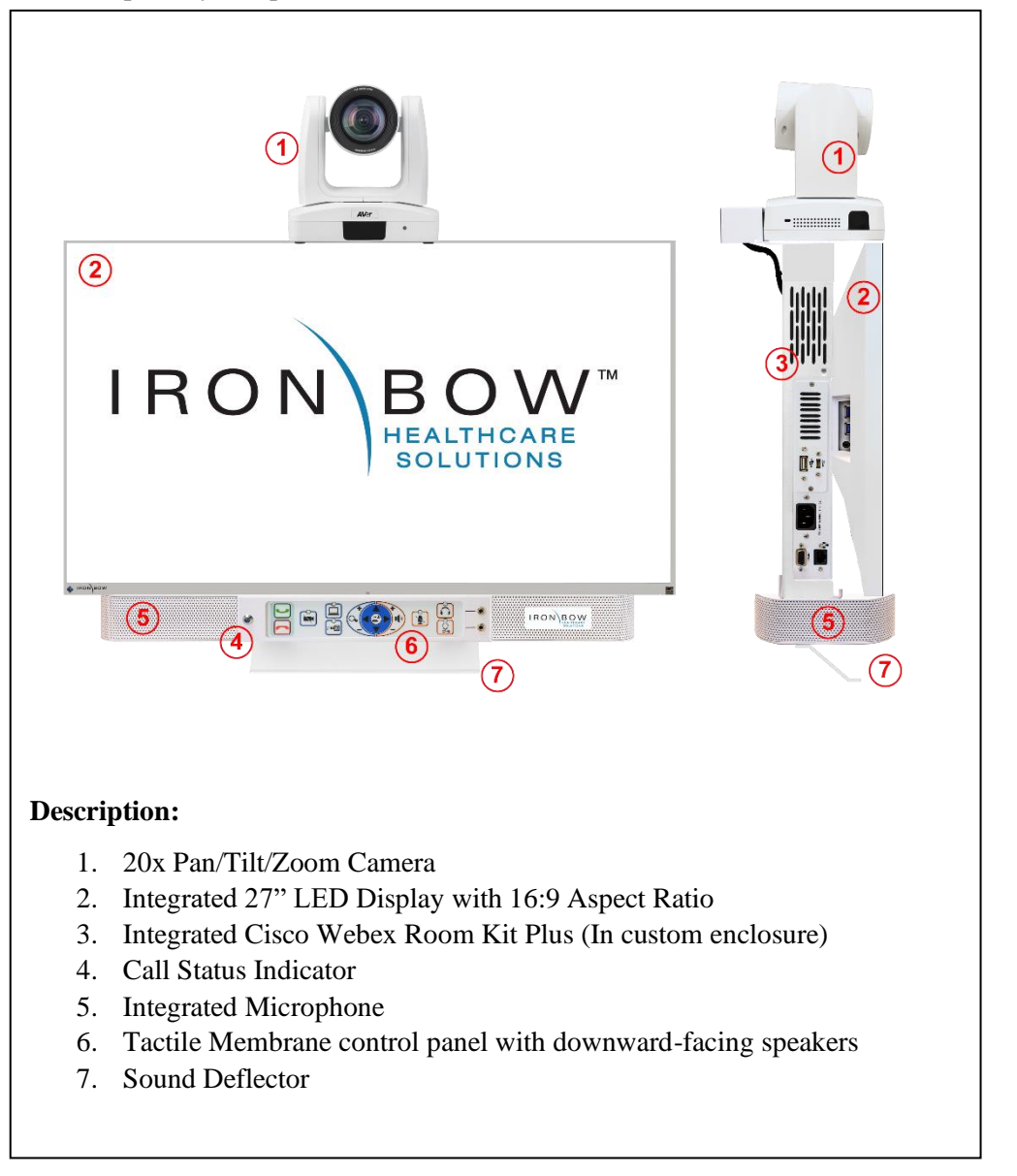

The primary components of the CLINiC 20x are shown below:

**Figure 2. Cisco 20x CLINiC Major System Components**

## <span id="page-9-0"></span>**System Installation**

The CLINiC 20x should be mounted on a stable supporting structure (tabletop, wall, extensible arm, or medical cart) before you begin using it. Refer to [Appendix.1. -](#page-26-0) [Mounting Information](#page-26-0) for mounting holes locations and dimensions.

#### **Installing the Camera**

Before using the system for the first time, you need to mount and connect the camera to the mounting plate.

- 1. Remove camera assembly and camera mounting plate from packaging and place carefully on a tabletop.
- 2. Align the base of the camera with the mounting plate, ensuring the two flanges are pointing away from the camera as shown in **(#1)** below:

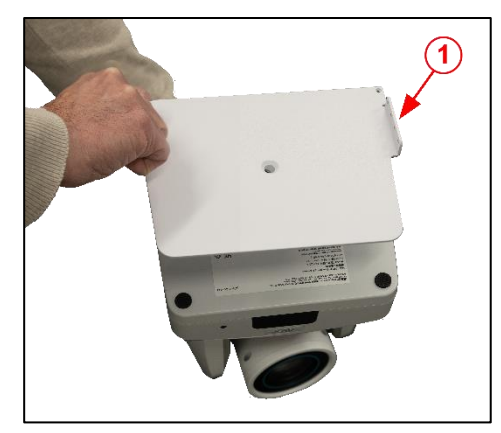

**Figure 3. Aligning Camera to Mounting Plate**

3. Carefully attach the camera mounting plate to the base of the camera with the provided 1/4"-20 countersunk screw, as shown in **(#2)** below.

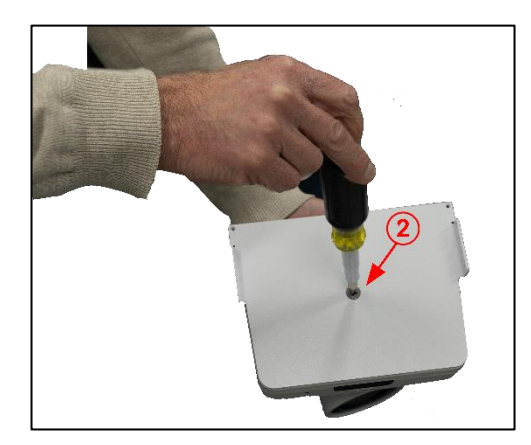

**Figure 4. Attaching Camera to Mounting Plate**

4. Gently place the camera with the attached mounting plate on top of the CLINiC 20x support bracket. Ensure the locating holes on the sides line up with the holes on the mounting plate flanges, and secure with the four provided screws. **(#3)**

There are four attachment points for the mounting plate flanges. Attachment location can be set such that the camera is more forward over the front of the system or further back.

This adjustment allows for a variety of system mounting configurations; set forward for use with a flush wall mount, or set back for use with flexible arms or cart mounting.

- 5. Connect the three cables to the rear of the
	- camera:
		- **(#4)** RJ45 Network Cable
		- **(#5)** HDMI Video Cable
		- **(#6)** DC Power Cable

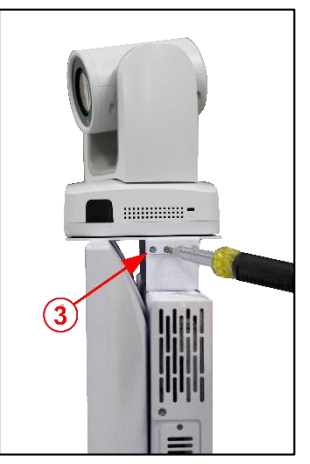

**Figure 5. Attaching Camera Mounting Plate to System**

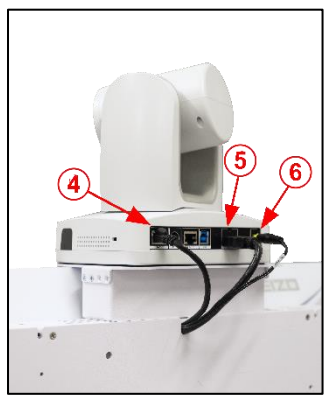

**Figure 6. Camera Connections**

6. Place the camera Cable Cover on the rear of the camera mounting plate and attached with the two supplied screws, one on either side **(#7)** and

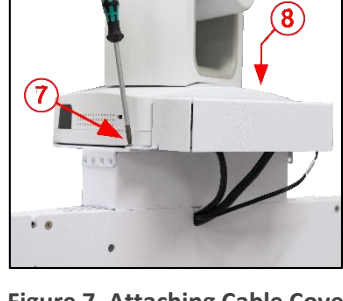

**Figure 7. Attaching Cable Cover**

**(#8)**, as shown in Figure.7.

#### **Sound Deflector**

The CLINiC 20x includes a removable sound deflector, installed underneath the control panel enclosure, as shown in the figure 8. The sound deflector improves the audio quality for CLINiC installations that are either wall-mounted or mounted on an arm, by deflecting the audio forward.

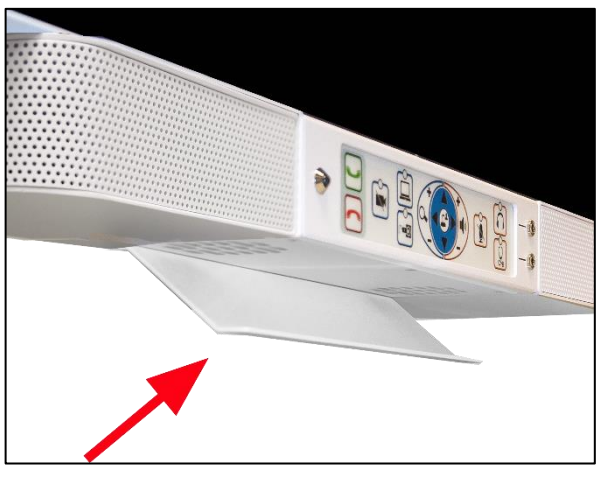

**Figure 8. CLINiC 20x Sound Deflector**

#### **Installing the Sound Deflector**

1. Remove the three screws using a Philips #1 screwdriver, on the base section of the sound bar at the rear of the chassis, circled in red in the following figure

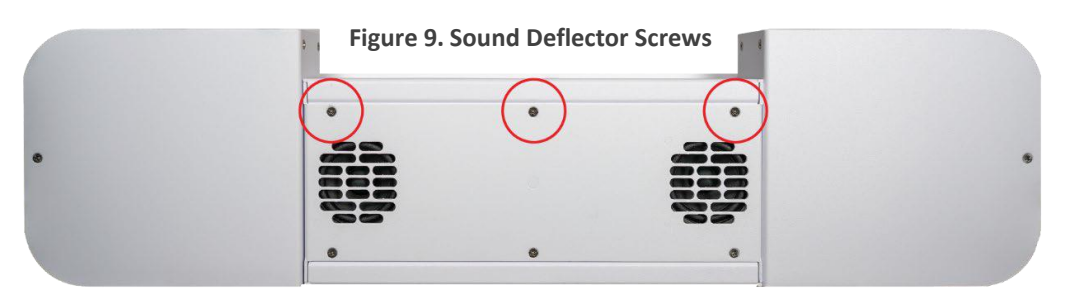

2. Remove the three Phillips head screws and align the deflector, pointing forward, with the three screw holes and replace screws to secure shield in place.

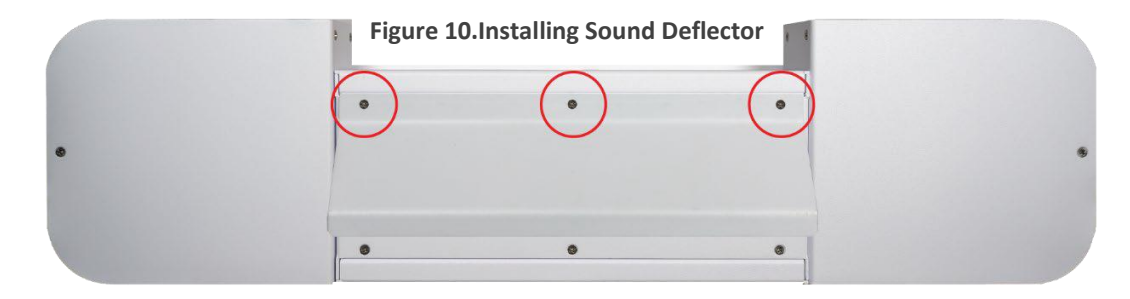

## <span id="page-12-0"></span>**Connections**

The 20x CLINiC includes Multiple user ports on either side of the system chassis, plus audio ports on the front panel. Please note ports designated for engineering usage, future expansion and for optional accessories should only be used with the appropriate equipment connected. Refer to accessory user manual for connection details.

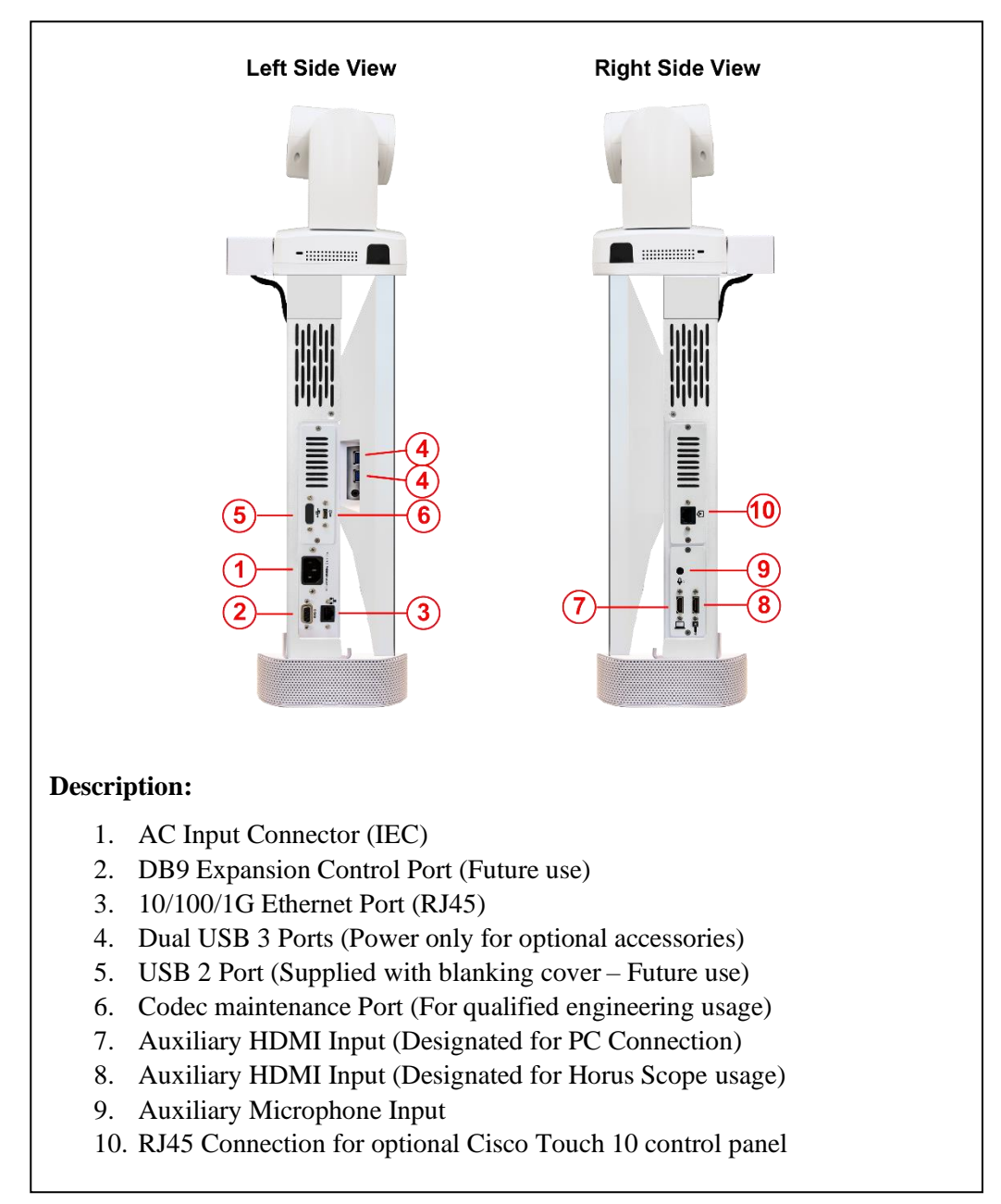

**Figure 11. CLINiC 20x Left and Right-Side Connectors**

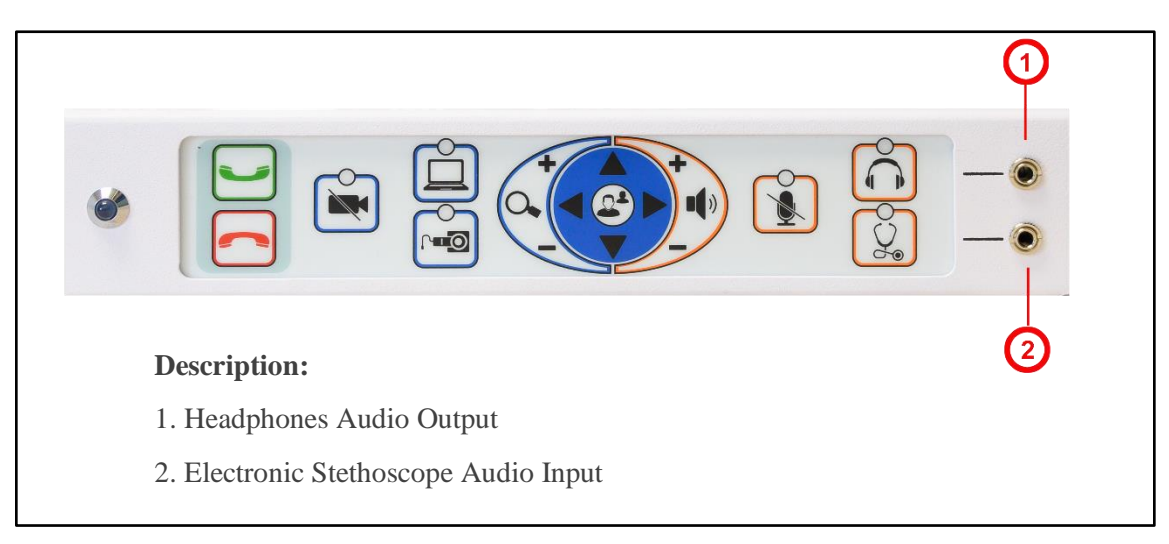

**Figure 12. CLINiC 20x Audio Ports on Integrated Control Panel**

# <span id="page-14-1"></span><span id="page-14-0"></span>**Getting Started**

# **Powering On and Off**

### **Powering On the CLINiC**

Connect the peripherals to the HDMI port(s) of the CLINiC before connecting the CLINiC to AC power.

#### *To power on the CLINiC:*

- Connect the CLINiC to AC power. This will automatically power on the codec, camera, display and control unit of the CLINiC. A splash screen is displayed within several seconds.
- There is a codec power indicator set inside the rear chassis of the system that can be used to confirm AC connectivity and codec operation, if needed.

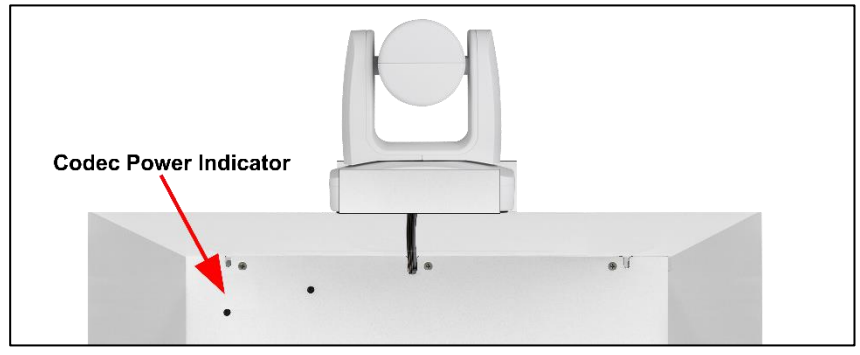

**Figure 13. Rear Codec Power Indicator**

### **Placing the CLINiC in Standby Mode**

The system goes into standby mode after two hours with no activity. This value can be changed from the web interface to the codec (see *[Set Standby Delay](#page-21-1)* under *[CLINiC](#page-20-0)  [Administration](#page-20-0)*).

#### **Waking Up the CLINiC**

#### *To wake up the CLINiC:*

- Press any button on the integrated control panel.
- The CLINiC will automatically wake up when an Incoming call is received

#### **Powering Off the CLINiC**

Powering off the CLINiC is typically unnecessary. Most video endpoints remain connected to the network and in stand-by mode until a call is placed or received. If you need to move the CLINiC to a different location, simply disconnect and re-connect the AC power, as needed.

### <span id="page-15-0"></span>**Control Panel Functions**

The CLINiC control panel buttons and associated functions are described below:

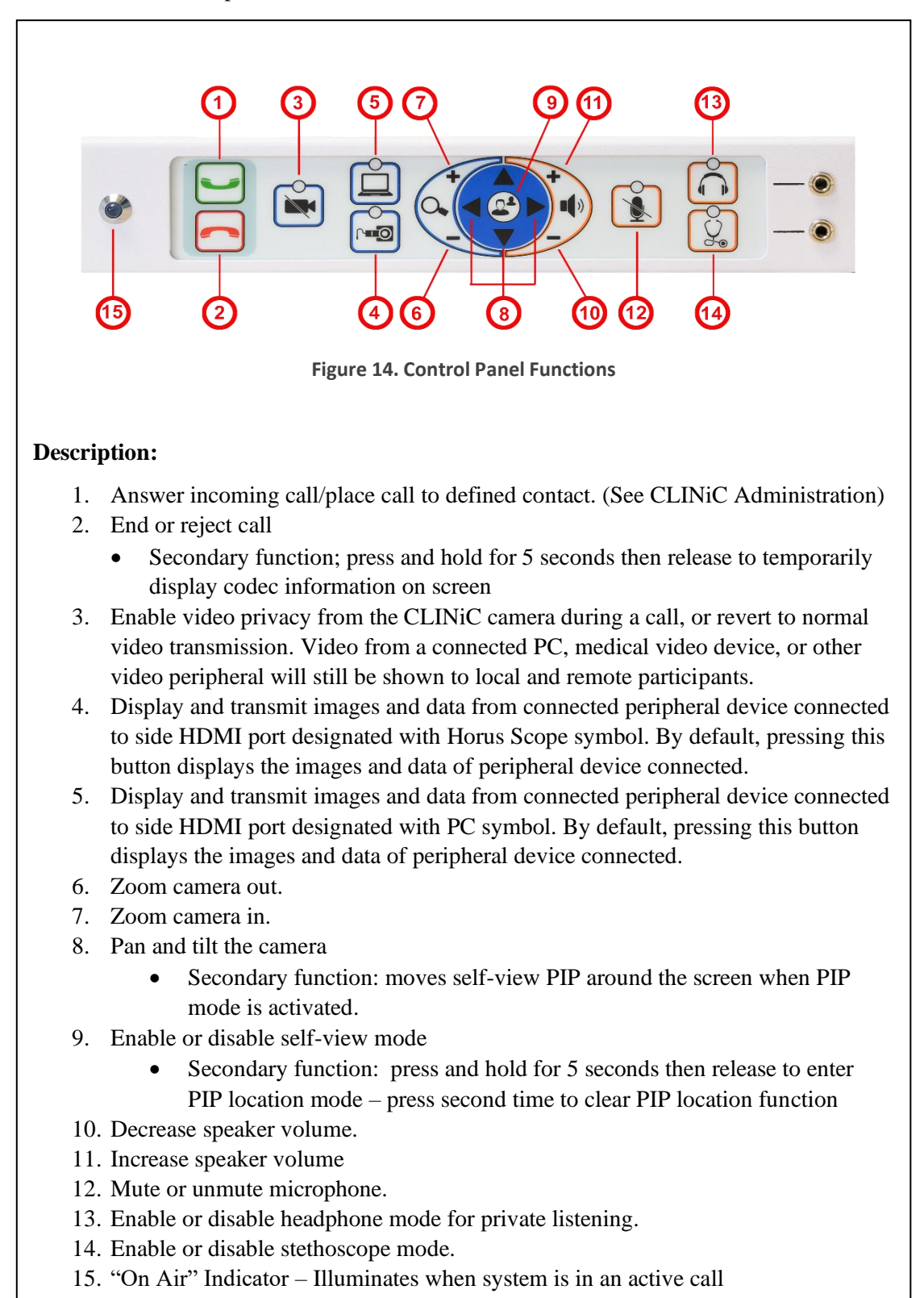

# <span id="page-16-0"></span>**Managing Calls**

This section describes how to manage calls by using the integrated control panel. For instructions on how to manage calls using the optional Cisco Touch 10 Control Panel, please refer to the *Cisco Webex Codec User Guide:*

[https://www.cisco.com/c/dam/en/us/td/docs/telepresence/endpoint/ce98/touch10-sx10-sx20-sx80](https://www.cisco.com/c/dam/en/us/td/docs/telepresence/endpoint/ce98/touch10-sx10-sx20-sx80-mx200g2-mx300g2-mx700-mx800-room-kit-user-guide-ce98.pdf) [mx200g2-mx300g2-mx700-mx800-room-kit-user-guide-ce98.pdf](https://www.cisco.com/c/dam/en/us/td/docs/telepresence/endpoint/ce98/touch10-sx10-sx20-sx80-mx200g2-mx300g2-mx700-mx800-room-kit-user-guide-ce98.pdf)

NOTE: If you are managing the Cisco Webex Room Kit Plus Codec integrated into the CLINiC using Cisco Unified Communications Manager (CallManager) or TelePresence Management Suite (TMS), please ensure that the template used for the codec has the **Serial Port Login Required** set to **Disabled**.

# <span id="page-16-1"></span>**Answering a Call**

The default behavior of the CLINiC is to answer all incoming calls automatically.

This behavior can be changed from the web interface to the codec (see *[Change Conference](#page-22-0)  [Settings](#page-22-0)* under *[CLINiC Administration](#page-20-0)*).

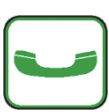

The **Connect** control is used to make a call and accept an incoming call. You may place a call to a pre-defined address. Before you can place a call to an address, it must be added in the codec as a favorite contact, see under *CLINiC Administration*. If the system is not in auto-answer, the connect key is used to accept an incoming call.

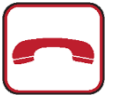

The **Hang Up** control is used to end a call. If the system is not in auto answer mode, then the Hang Up control can be used to reject an incoming call from a remote site.

# <span id="page-17-0"></span>**Managing Video Settings**

This section describes how to manage video settings by using the integrated control panel. For instructions on how to manage video settings please refer to the *Cisco Webex Codec plus Administrator Guide:*

*[https://www.cisco.com/c/en/us/support/collaboration-endpoints/spark-room-kit](https://www.cisco.com/c/en/us/support/collaboration-endpoints/spark-room-kit-series/products-maintenance-guides-list.html)[series/products-maintenance-guides-list.html](https://www.cisco.com/c/en/us/support/collaboration-endpoints/spark-room-kit-series/products-maintenance-guides-list.html)*

## <span id="page-17-1"></span>**Enabling and Disabling Video Privacy Mode**

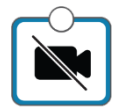

**Video Privacy** selection stops the image from the system main camera being transmitted to the remote site. A second selection resumes the camera transmission. Video from a connected PC, medical video device, or other video peripheral will still be shown to local and remote participants. When Video Privacy is active, the LED associated with this control will illuminate

## **Main Camera Pan/Tilt and Zoom Functions**

<span id="page-17-2"></span>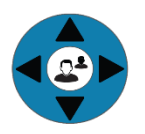

The Arrow keys control the main system camera up/down/left/right movement

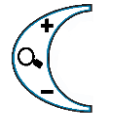

The main system camera zoom in and out functions are controlled by the **+** and **-** signs

## <span id="page-17-3"></span>**Enabling and Disabling Self-View Mode**

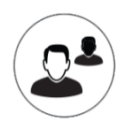

**Self -View** selection brings up a small window on the main screen showing the image being transmitted from the main system camera. A second selection removes the self-view window.

## <span id="page-18-0"></span>**Self-View Mode Image Location "PIP Location Mode"**

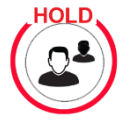

Pressing and holding the **Self -View** control for 5 seconds, then releasing, activates the PIP location mode which is indicated by an on screen message: *Use the arrows to move the pip, press the 'self view' button to exit*

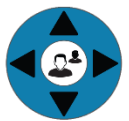

The arrow keys can now be used to move the self-view PIP to the required location on the screen.

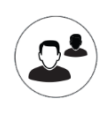

A second selection of the Self-View control will turn off the on-screen message and the PIP will stay in the selected location every time self-view is activated

## <span id="page-18-1"></span>**Sharing Content from Connected Devices**

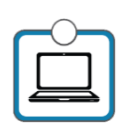

**Transmit PC** sends the image from a connected PC or HDMI device to the remote site as a second image in conjunction with the main system camera. The image will automatically be shown as a window on the main screen. To end transmission, select the control again or select the Horus Scope input, which will replace the PC image with the Horus Scope image. When the PC transmission is active, the LED associated with this control will illuminate

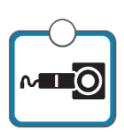

**Transmit Horus Scope** sends the image from a connected Horus Scope or HDMI device to the remote site as a second image in conjunction with the main system camera. The image will automatically be shown as a window on the main screen. To end transmission, select the control again or select the transmit PC input, which will replace the Horus Scope image with the PC image. When the Horus Scope transmission is active, the LED associated with this control will illuminate

# <span id="page-19-0"></span>**Managing Audio Settings**

This section describes how to manage audio settings by using the integrated control panel. For instructions on how to manage audio settings, please refer to the *Cisco Webex Codec plus Administrator Guide:*

*[https://www.cisco.com/c/en/us/support/collaboration-endpoints/spark-room-kit](https://www.cisco.com/c/en/us/support/collaboration-endpoints/spark-room-kit-series/products-maintenance-guides-list.html)[series/products-maintenance-guides-list.html](https://www.cisco.com/c/en/us/support/collaboration-endpoints/spark-room-kit-series/products-maintenance-guides-list.html)*

## <span id="page-19-1"></span>**Enabling and Disabling Microphone Mute Mode**

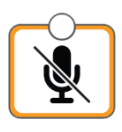

**Microphone Mute** selection stops the room audio from being transmitted to the remote site and the LED indicator illuminates. A second selection resumes the room audio transmission. This function mutes both the integrated microphone and optional auxiliary Cisco microphone, if connected, but does not affect transmission of an electronic stethoscope.

## <span id="page-19-2"></span>**Adjusting Speaker and Headphone Volume**

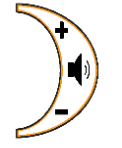

The volume functions are controlled by the **+** and **–** signs. A volume indicator bar is displayed on the top right-hand side of the screen indicating the volume level

## <span id="page-19-3"></span>**Enabling and Disabling Headphone Operation**

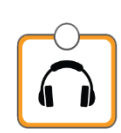

The remote site audio is always available through both the system speakers and available for listening using connected headphones. By activation of the Headphone mode, the audio is only available through connected headphones for private listening. On activation, the associated LED illuminates above the control button.

## <span id="page-19-4"></span>**Enabling and Disabling Stethoscope Mode**

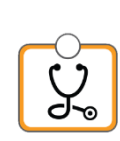

Stethoscope Mode optimizes audio transmission of the stethoscope signal connected to the stethoscope audio input, while automatically muting the internal system microphone and auxiliary Cisco microphone, if connected, to minimize room audio interference. If it is required to transmit the microphone(s) as well as the stethoscope, select the microphone mute button to "un-mute" the microphones. In Stethoscope Mode, the stethoscope signal is only sent to the remote end and will not play through the speakers. On activation, the associated LED illuminates above the control button.

# <span id="page-20-0"></span>**CLINiC Administration**

You can modify the default functions of the CLINiC codec by logging in as an administrator to the codec web interface and performing the desired changes.

For the complete set of instructions, please refer to the *Cisco Webex Codec plus Administrator Guide:*

*[https://www.cisco.com/c/en/us/support/collaboration-endpoints/spark-room-kit](https://www.cisco.com/c/en/us/support/collaboration-endpoints/spark-room-kit-series/products-maintenance-guides-list.html)[series/products-maintenance-guides-list.html](https://www.cisco.com/c/en/us/support/collaboration-endpoints/spark-room-kit-series/products-maintenance-guides-list.html)*

### <span id="page-20-1"></span>**Accessing the Codec Web Interface**

#### *To access the web interface:*

1. In your web browser address line, enter the system IP address, for example, [http://10.11.12.13](http://10.11.12.13/).

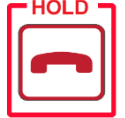

To display the system IP address, press and hold the Hang Up button on the CLINiC control panel for 5 seconds or more, and then release. This will display the system information on the CLINiC screen, including the system IP address.

- 2. Enter the Admin ID as the user name (default is: admin), and enter the Admin Remote Access Password, if one is set.
- 3. The Admin screen can now be used to navigate through the menus to the required location to change a setting, as outlined in the following pages.
- 4. It is important that after any changes to the configuration are made these are saved using the **SAVE** button in the top right hand corner

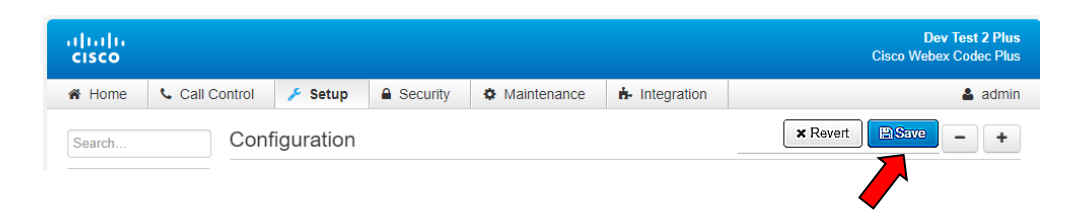

## <span id="page-21-0"></span>**Change Standby Settings**

The default system configuration goes into standby mode after two hours with no activity. You can change this setting to disable standby mode or change the delay after which the system goes into standby.

To change standby settings, navigate to **Setup>System Configuration>Standby.**

*To disable stand-by mode:* Set **Standby Control** to **Off**.  $(1)$ 

*To enable stand-by mode:* Set **Standby Control** to **On** and set a Standby delay time

<span id="page-21-1"></span>*Set Standby Delay:* Input the required number of minutes between 1 and 480. (2) *Save Configuration changes:* Select **Save**

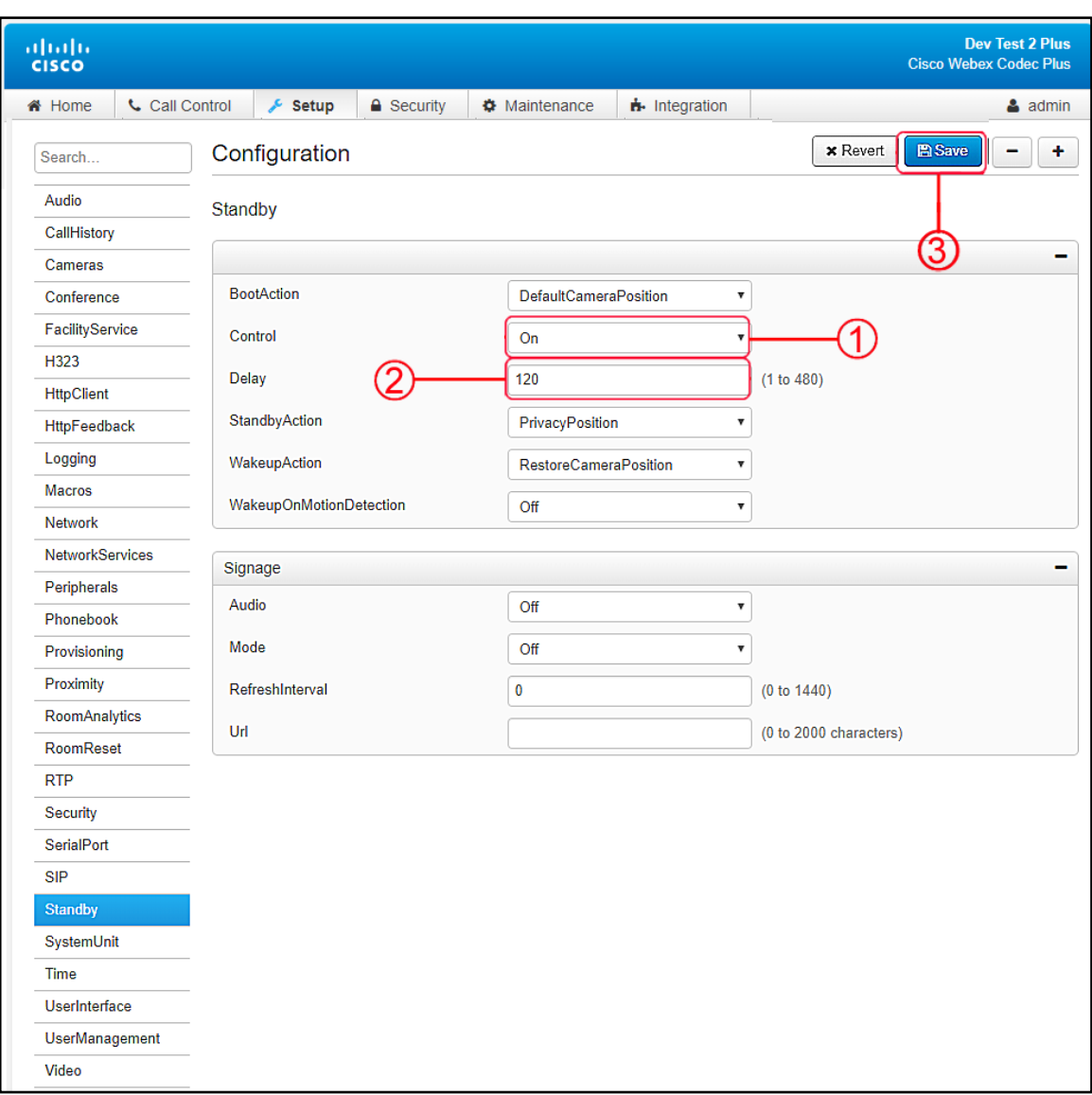

**Figure 15. Standby Settings Screen Image**

## <span id="page-22-0"></span>**Change Conference Settings**

The default setting is set for the CLINiC to auto answer incoming calls. This can be changed to manual answering using the connect button on the system control panel

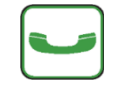

 $\left( 1\right)$ 

*To change conference call settings, navigate to Setup>Configuration>Conference.*

*To Disable Auto Answering of Incoming Calls:* Set **AutoAnswer Mode** to **Off**.

*To Enable Auto Answering of Incoming Calls:* Set **AutoAnswer Mode** to **On**.

*Save Configuration changes:* Select **Save**

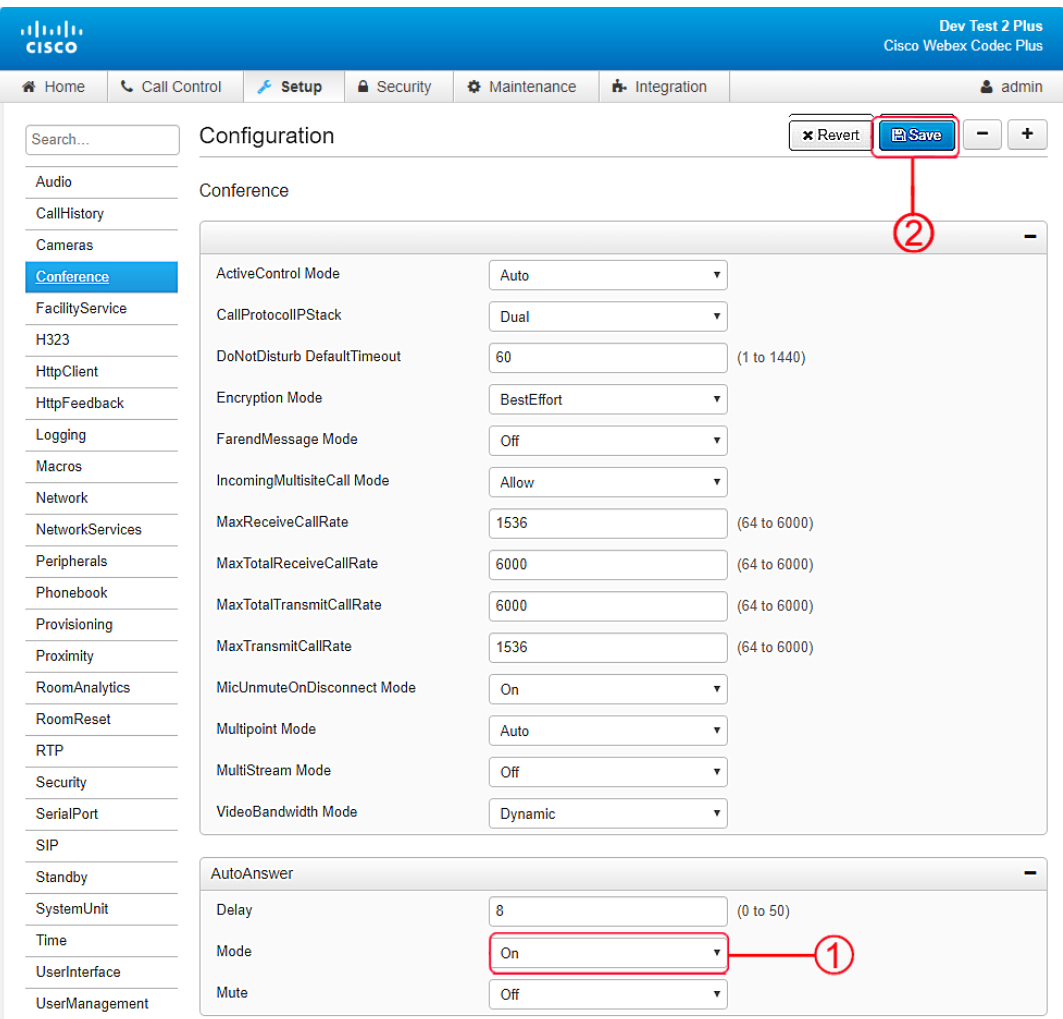

**Figure 16. Conference Settings Screen Image**

### <span id="page-23-0"></span>**System Auto-Dial**

A single contact can be auto-dialed from the CLINiC using the connect key

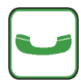

*To add an auto-dial contact, navigate to Setup>Configuration>Facility/Service.*

*Locate Service 5 and select Call Type: Video* **+**

*Input a identifying User name and associated URL*  $\left( 3\right) + \left( 4\right)$ 

*Select Type: Other Select: Save* 

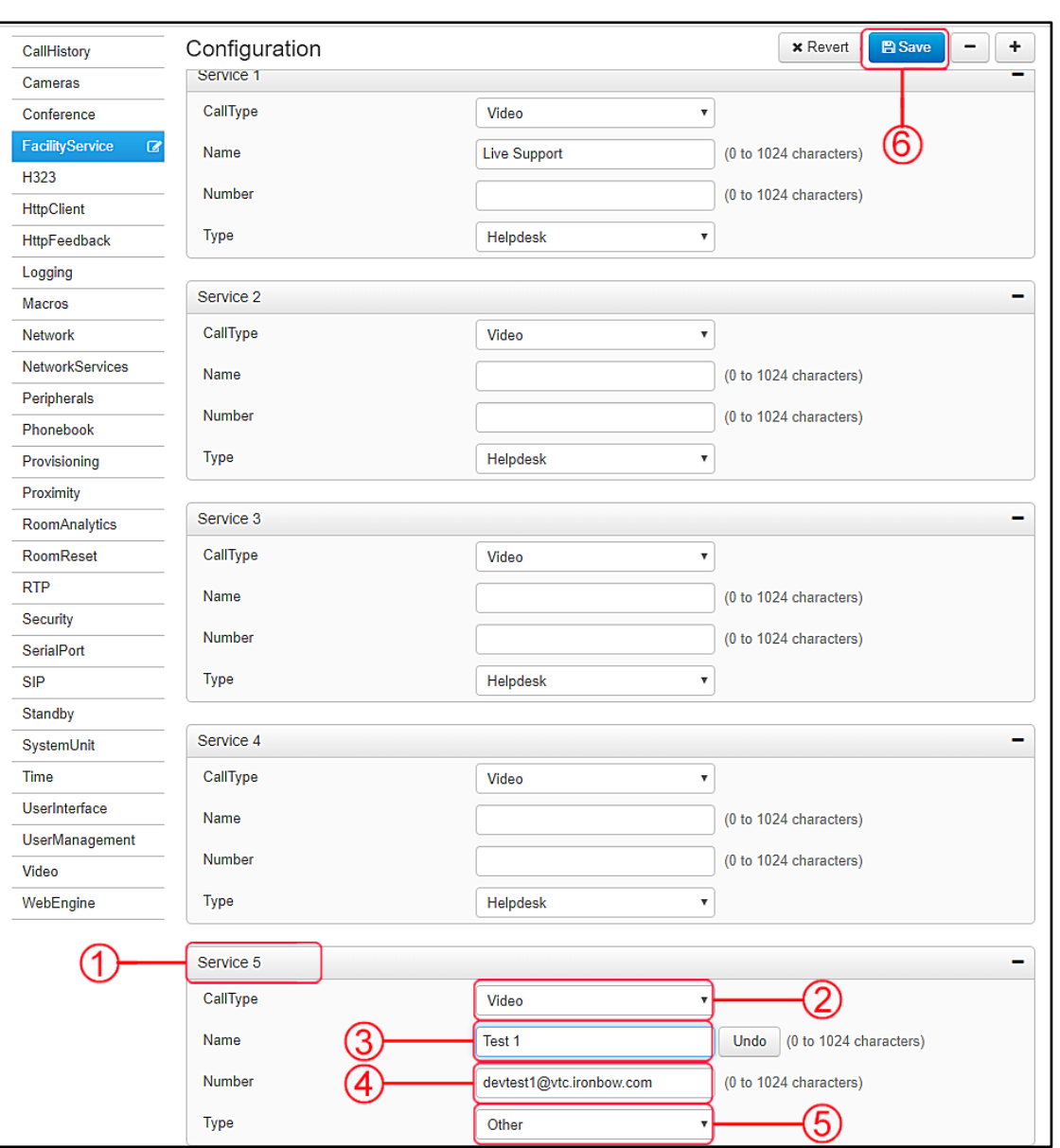

**Figure 17. Auto-Dial Screen Image**

### <span id="page-24-0"></span>**Adjusting Audio Level**

You can adjust the level of each audio input transmitted from the codec to optimize the audio experience at the remote end.

*To adjust individual audio level inputs, navigate to: Setup>Configuration>Audio (Suggested changes and adjustments screen shot is shown on following page)*

*Microphone 1: Integrated System Microphone (Default value:18) Adjust as required Set Mode to: ON Set Dereverberation to: OFF Mode to: ON* (4) *Noise Reduction to: ON*

*Microphone 2: Electronic Stethoscope Input (Default value:18) Adjust as required Set Mode to: OFF Set Dereverberation to: OFF Mode to: OFF* (4) *Noise Reduction to: OFF*

*Microphone 3: Auxiliary Microphone Input (Default value:18) Adjust as required Set Mode to: ON Set Dereverberation to: OFF Mode to: ON* (4) *Noise Reduction to: ON*  $(5)$ 

*Following changes to any levels or settings, Select: SAVE*

| abab.<br>cisco                                                      |                                      |                                      |                       |              | <b>Dev Test 2 Plus</b><br><b>Cisco Webex Codec Plus</b> |
|---------------------------------------------------------------------|--------------------------------------|--------------------------------------|-----------------------|--------------|---------------------------------------------------------|
| <b>X</b> Home<br><b>Call Control</b>                                | Setup<br>$\triangle$ Security        | <b><math>\Phi</math></b> Maintenance | <b>n</b> -Integration |              | $\triangle$ admin                                       |
| <b>E</b> Save<br>Configuration<br>x Revert<br>÷<br>-<br>Peripherals |                                      |                                      |                       |              |                                                         |
| Phonebook                                                           | Level                                | $\pmb{0}$                            |                       | $(-24 to 0)$ |                                                         |
| Provisioning                                                        |                                      |                                      |                       |              |                                                         |
| Proximity                                                           | Mode                                 | On                                   | $\pmb{\mathrm{v}}$    |              |                                                         |
| RoomAnalytics                                                       | VideoAssociation MuteOnInactiveVideo | On                                   | $\pmb{\mathrm{v}}$    |              |                                                         |
| RoomReset                                                           | <b>Microphone 1</b>                  |                                      |                       |              |                                                         |
| <b>RTP</b>                                                          | Level                                | 18                                   |                       | (0 to 24)    |                                                         |
| Security                                                            |                                      |                                      |                       |              |                                                         |
| SerialPort                                                          | Mode                                 | On                                   | v                     |              |                                                         |
| <b>SIP</b>                                                          | <b>EchoControl</b>                   |                                      |                       |              |                                                         |
| Standby                                                             | <b>Dereverberation</b>               | Off                                  | v                     |              |                                                         |
| SystemUnit                                                          | Mode                                 | On                                   |                       |              |                                                         |
| Time                                                                | <b>NoiseReduction</b>                | On                                   | v                     | 5            |                                                         |
| UserInterface                                                       |                                      |                                      |                       |              |                                                         |
| UserManagement                                                      | <b>Microphone 2</b>                  |                                      |                       |              |                                                         |
| Video                                                               | Level                                | 18                                   |                       | (0 to 24)    |                                                         |
| WebEngine                                                           | Mode                                 | Off                                  | Y                     |              |                                                         |
|                                                                     | <b>EchoControl</b>                   |                                      |                       |              |                                                         |
|                                                                     | Dereverberation                      | Off                                  | Ÿ                     | 6            |                                                         |
|                                                                     | Mode                                 | Off                                  | Ÿ                     |              |                                                         |
|                                                                     | NoiseReduction                       | Off                                  | v                     | 5            |                                                         |
|                                                                     | <b>Microphone 3</b>                  |                                      |                       |              |                                                         |
|                                                                     | Level                                | 18                                   |                       | (0 to 24)    |                                                         |
|                                                                     | Mode                                 | On                                   | v                     |              |                                                         |
|                                                                     | <b>EchoControl</b>                   |                                      |                       |              |                                                         |
|                                                                     | Dereverberation                      | Off                                  | v                     |              |                                                         |
|                                                                     | Mode                                 | On                                   | v                     |              |                                                         |
|                                                                     | NoiseReduction                       | On                                   | v                     | 5            |                                                         |

**Figure 18. Adjusting Audio Level Screen Image**

# <span id="page-26-0"></span>**Appendix.1. - Mounting Information**

The following figure is not to scale and provided for dimensional information only.

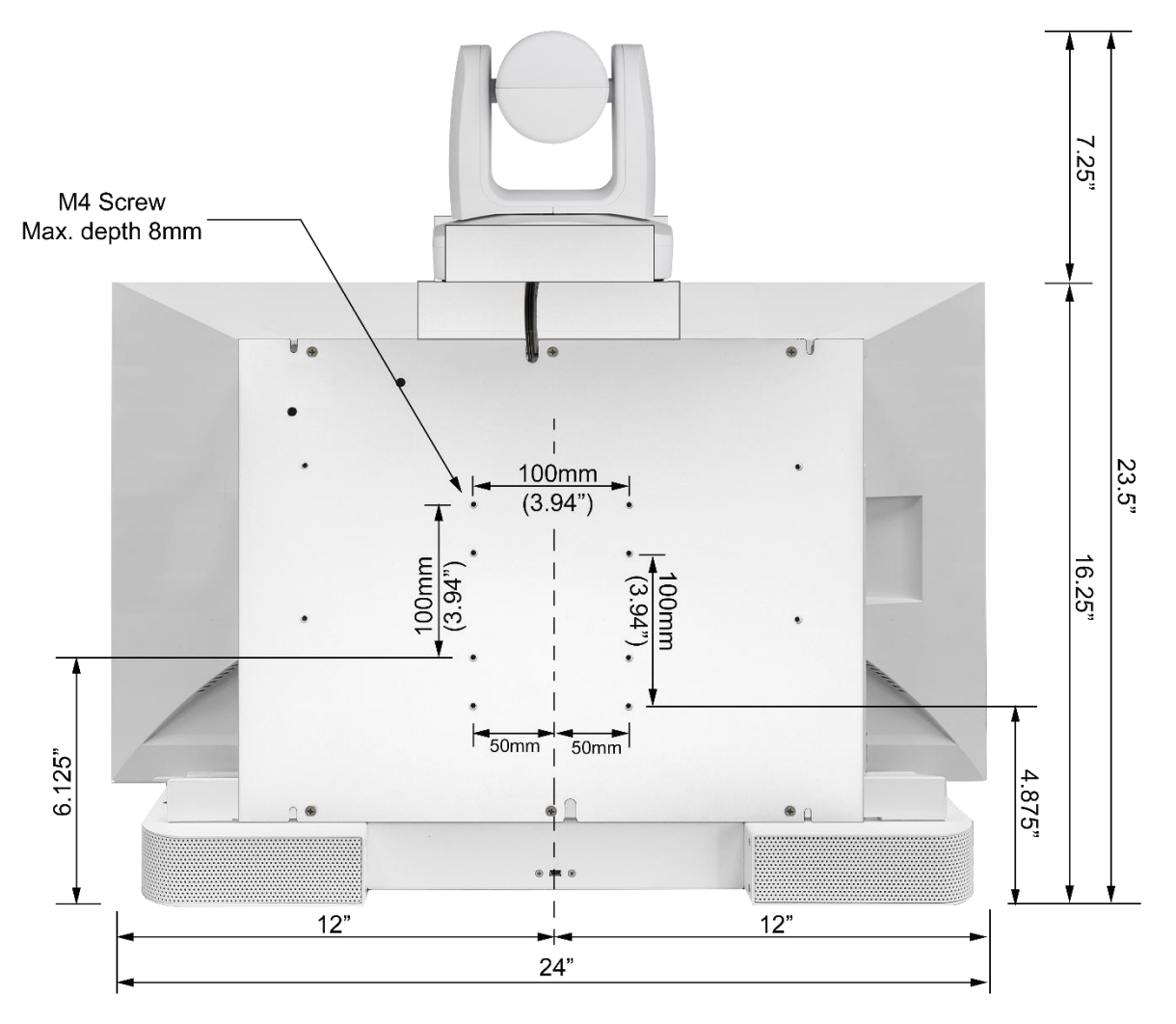

**Figure 19. CLINiC 20x Rear View Mounting Holes**

# <span id="page-27-0"></span>**Appendix.2. – Mounting Cisco Navigator/PC Display**

A series of Capsa Trio Carts are available for the Cisco 20x CLINiC. As an option to the Capsa Trio and Cisco 20x CLINiC combination, there is available a folding arm assembly that supports a Cisco Navigator control panel and 16" LCD display which is often used in conjunction with a micro-PC installed within the Trio cart.

When these options are required, the Capsa cart is supplied with a pre-cabled folding arm assembly which is used to support the Cisco Navigator and LCD display. When assembled, the arm can be folded behind the cart allowing the system to be moved from one location to another without potential damage being caused when maneuvering through doorways, or similar.

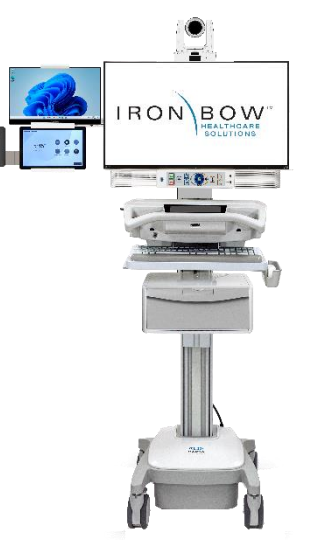

**Figure 20. Complete Cart/Arm Assembly** 

It is necessary to attach the Navigator/LCD support structure to the folding arm, which is outlined below.

# <span id="page-27-1"></span>**Installing the Cisco Navigator/LCD Display**

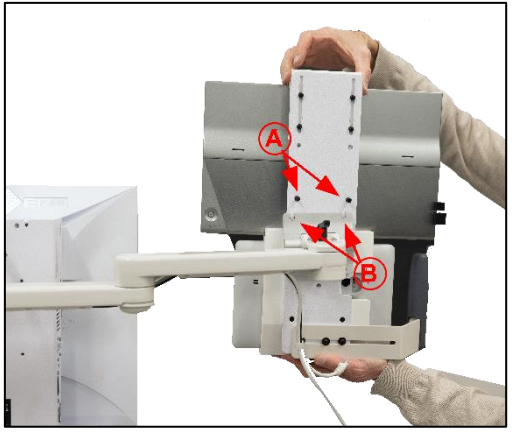

**Figure 21. Attaching Support Chassis to Arm** 

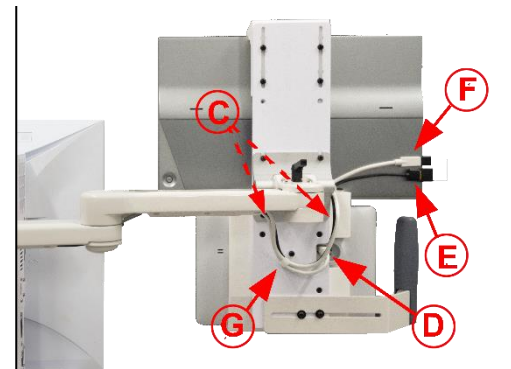

**Figure 22. Cabling Navigator and Display**

The Cisco Navigator and LCD display panel are pre-mounted onto the support chassis which attaches to the folding arm installed on the Capsa Trio cart.

Fit the two support screws into the top mounting plate but do not tighten **(A)**. Gently lift the complete suport chassis and place it onto the folding arm where it will rest in place supported by the two previously installed screws and supported by the "U" shaped cutouts in the arm mount **(B)**.

Once in place, install the two support screws at the bottom of the mounting plate  $(C)$  and then tighten all four mounting screws, **(A)** and **(C)**.

Ensuring the complete assembly is secure in place, the pre-installed cables which run through the arm assembly need to be connected:

**(D)** RJ45 connector to rear of Cisco Navigator **(E)** HDMI Cable to LCD Display input (Note: Black cable, ensure correct orientation before insertion) **(F)** USB C Cable to LCD Display

A cable clamp is supplied **(G)** which should be installed to ensure the cables remain in place.

# <span id="page-28-0"></span>**Appendix.3. – Optional Cisco Navigator Mounting Bracket**

An optional bracket is available for attaching a Cisco Navigator onto the side of the Cisco 20x CLINiC, which may be required for wall or cart mounting of the system. The Navigator is attached on the left side of the CLINiC still allowing the optional Horus Scope to be installed on the right-hand side. The mounting arrangement is supplied in a ready assembled configuration that is attached by two screws to the Cisco 20x CLINiC and a single power/control cable, as outlined below.

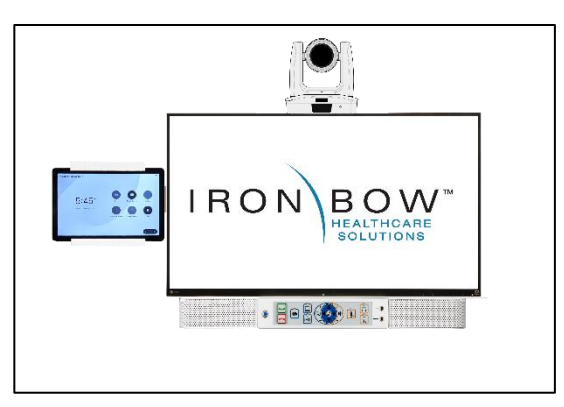

**Figure 23. Cisco Navigator Mounted on Cisco 20x CLINiC**

### <span id="page-28-1"></span>**Attaching Navigator Support Bracket**

To attach the Cisco Navigator support assembly, support screw **(A)** needs to be removed using a Philips screwdriver from the left-hand side of the system, as shown in Figure. 24.

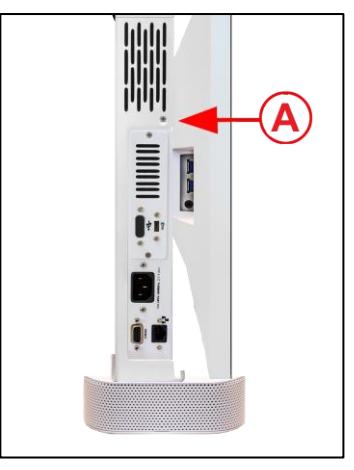

**Figure 24. Removing Support Screw**

The rear of the Cisco Navigator support assembly is then lined up with the mounting holes or the rear of the Cisco 20x CLINiC **(B)** as shown in Figure. 25.

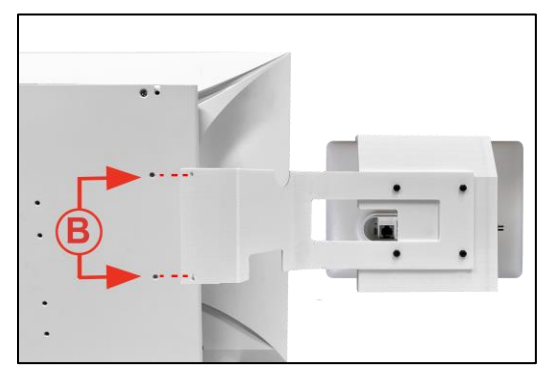

**Figure 25. Aligning Navigator Bracket**

Attach the mounting bracket to the rear of the Cisco 20x CLINiC using the two supplied Black screws using a Philips screwdriver **(C).**

The supplied silver support screw is then used to attach the mounting bracket to the side of the chassis using the threaded hole where the screw was originally removed from in step #1.

A Philips screwdriver is used which is put through the cutout in the side of the mounting bracket **(D)**, as shown in Figure. 26.

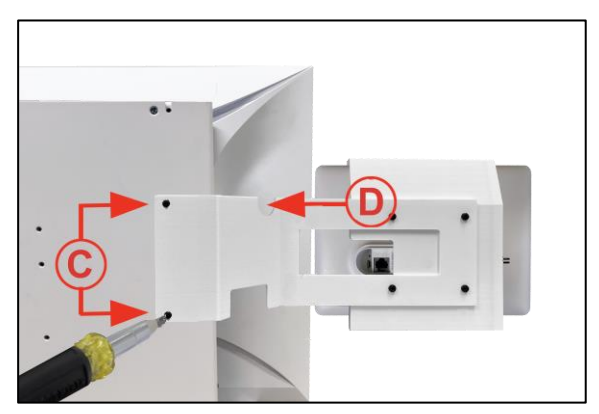

**Figure 26. Attaching Navigator Mounting Bracket**

### <span id="page-29-0"></span>**Cabling the Cisco Navigator**

Once the Cisco Navigator and bracket assembly have been installed, an RJ45 cable (preinstalled) is connected the Control Port **(1)** on the right-hand side of the CLINiC. This cable runs to the left-hand side of the system in the void between the main chassis and the rear of the display **(2)** as shown in Figure. 26.

The cable egresses on the left-hand side of the Cisco 20x CLINiC **(3)** and is terminated in a male RJ45 connector. **(4)**

The RJ45 male connector **(4)** is then connected to the input connector on the rear of the Cisco Navigator, as shown in Figure. 27.

Any excess cable can be tucked in the void between the main chassis and display, as previously described.

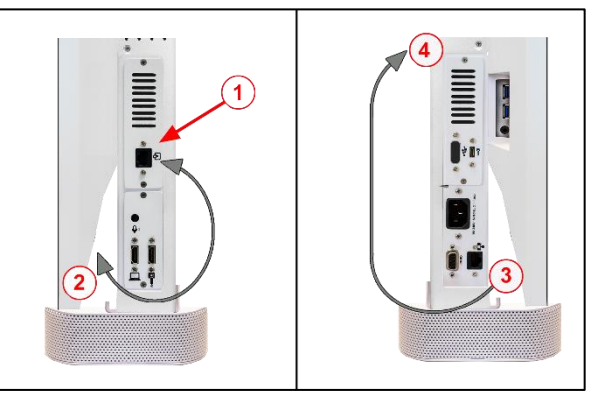

**Figure 27. Cabling the Cisco Navigator**

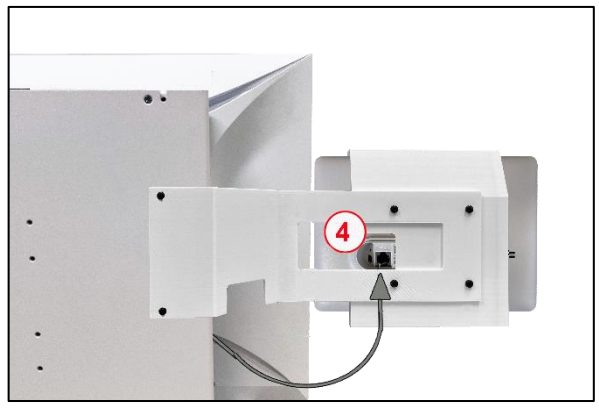

**Figure 28. Cisco Navigator Connection**

# <span id="page-30-0"></span>**Appendix.4. – Optional Jed Med Horus Scope 3**

The optional Horus Scope package is comprised of a Jed Med Horus Scope 3 and a system support bracket that attaches to the side of the Cisco 20x CLINiC with attached cable assembly. The first step of the installation process is to attach the Horus Scope support bracket to the Cisco 20x CLINiC and attach the system cables.

### <span id="page-30-1"></span>**Attaching Horus Scope Support Bracket and Cables**

The components of the cradle assembly and attached cables are outlined below:

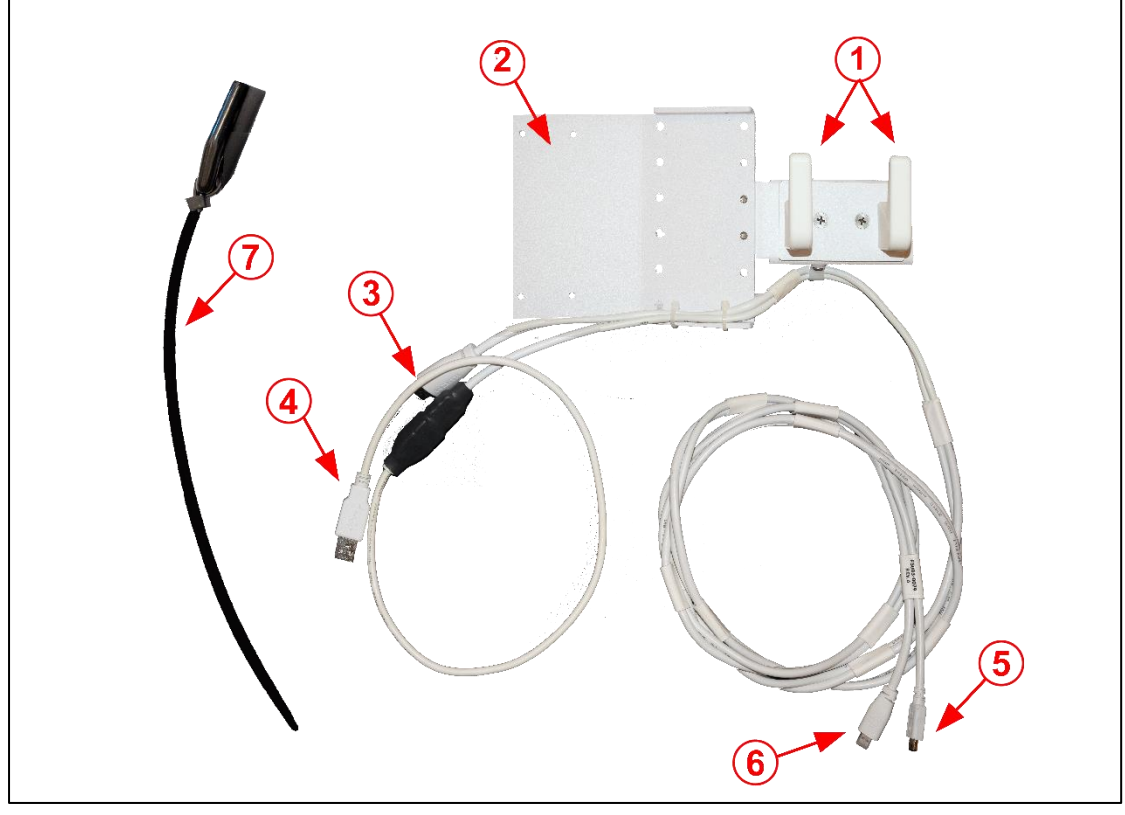

**Figure 29. Horus Scope 3 Support Bracket and Cable Assembly**

- 1. Cradle Hooks to support Horus Scope
- 2. Cradle attachment bracket
- 3. HDMI Cable for connecting to Horus Scope HDMI Video Input on Cisco 20x CLINiC
- 4. USB A Cable for connecting to Cisco 20x CLINiC display for powering the Horus Scope
- 5. Micro HDMI Cable to feed video from Horus Scope to Cisco 20x CLINiC
- 6. Mini USB Cable to feed power from Cisco 20x CLINiC to Horus Scope
- 7. Cable "Fish" to assist in feeding power cable through to Display USB Port

### <span id="page-31-0"></span>**Attaching the Horus Scope Support Bracket**

- 1. Orientate the support bracket with the two support "Fingers" pointing upwards at the front of the display
- 2. Attach the support bracket to the rear of the system using the two supplied M4 x 10mm screws

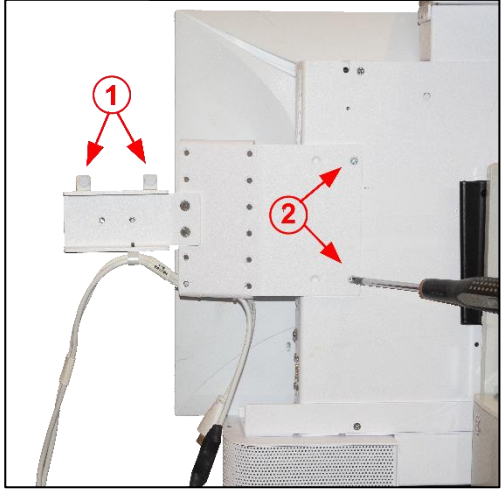

**Figure 30. Attaching Horus Scope 3 Support Bracket**

### <span id="page-31-1"></span>**Connecting the Horus Scope**

1. Connect the HDMI cable to the Horus Scope Input Connector on the side of the system

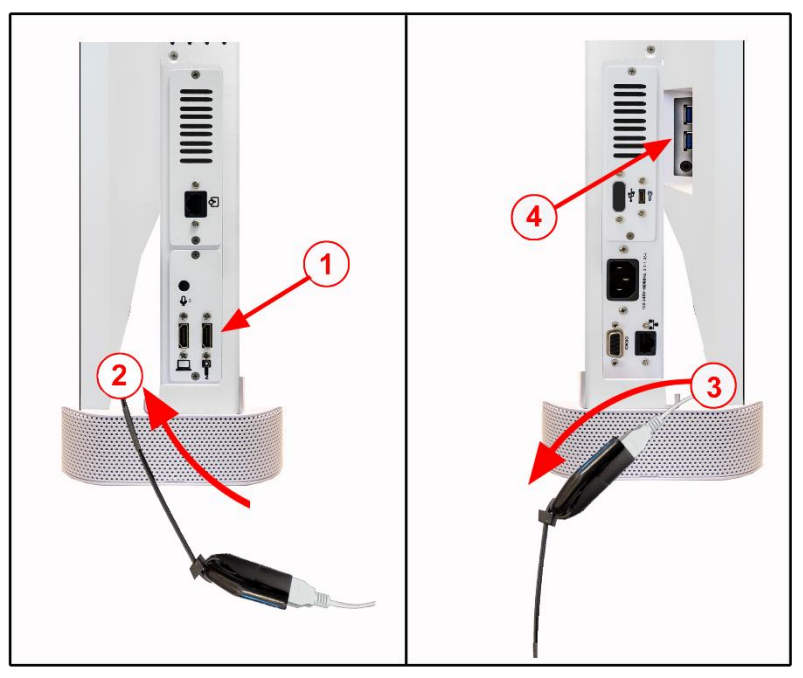

**Figure 31. Horus Scope 3 Cisco 20x CLINiC Cabling**

2. Push the white USB A Connector into cable "Fish" black rubber sleeve and push the "Fish" through the Cisco 20x CLINiC between the rear of the display and the CLINiC chassis.

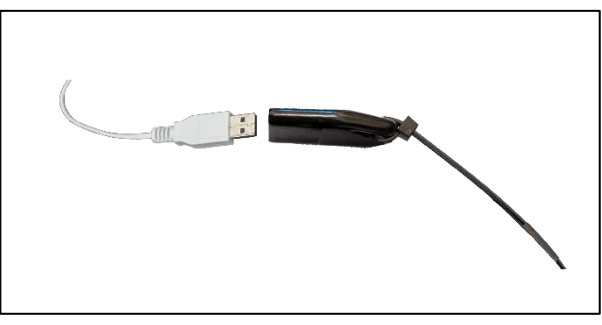

**Figure 32. Cable "Fish" Attachment**

- 3. Pull the "Fish" through the rear of the system in and retrieve the USB A cable, remove the connector from the "Fish" which can then be discarded.
- 4. Connect the USB A plug to one of the USB outputs on the side of the system display.

### <span id="page-32-0"></span>**Attaching Horus Scope Cables and Clamp**

- 1. The Horus Scope cable assembly consists of a power and data cable joined together. Identify the Micro HDMI male and the Mini USB cables, orientate them to match the Horus Scope female connectors
- 2. Gently connect them to the Horus Scope ensuring the orientation is correct for the mating connectors

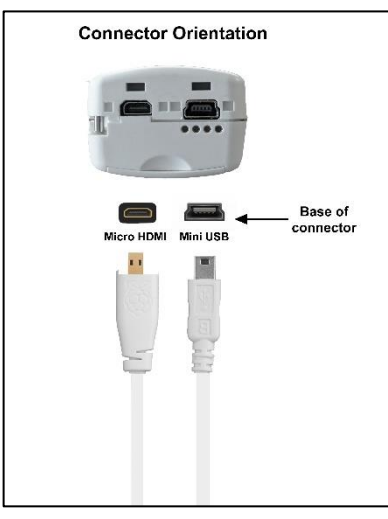

**Figure 33. Identifying Connectors Figure 34. Attaching Cable Clamp**

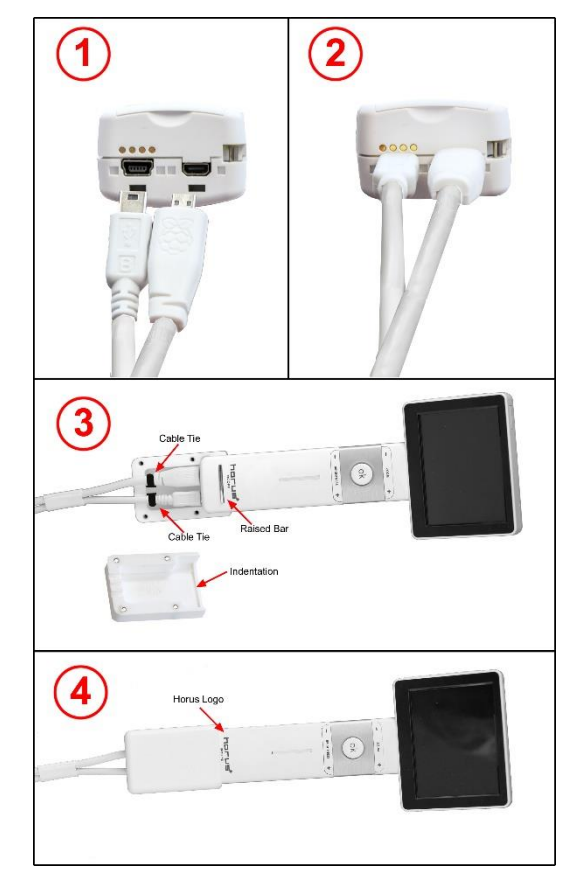

- 3. Lay the Horus Scope and attached cables into the male side of the clamp assembly as shown (The male side of the clamp is identified by the 4 screw holes) Gently attach the two supplied cable ties to ensure the connectors cannot be pulled out of the Horus Scope
- 4. Place the female side of the clamp assembly on top of the male side ensuring the Raised Bar on the front of the Horus Scope mates with the Indentation in the male side of the clamp. Insert and tighten the four supplied screws clamping the male and female clamps fit snuggly around the Horus Scope handle.

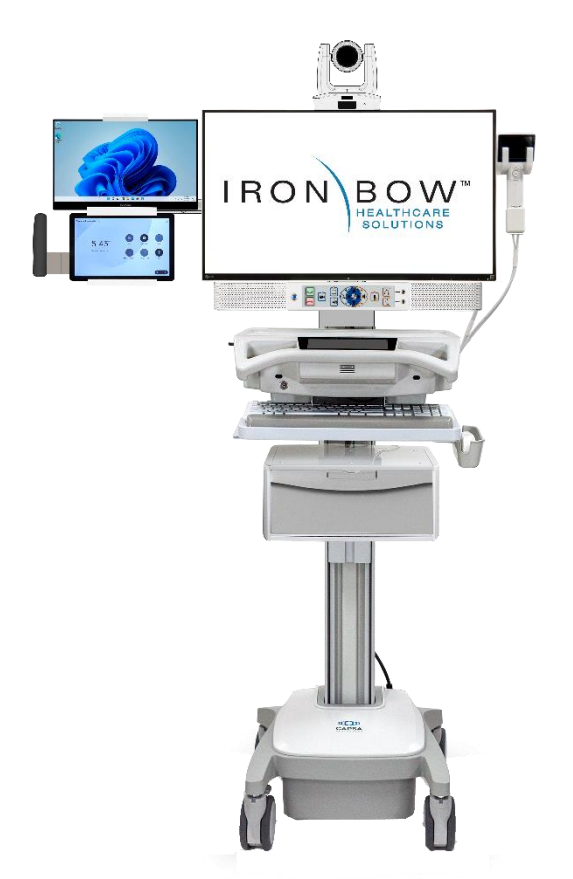

**Figure 35. Completed System with Horus Scope 3 Attached**

For more details regarding the Horus Scope features, menu options, operation and care instructions please consult the JEDMED Horus Scope User's Manual, which can be found at: <https://www.jedmed.com/pages/horus-scope-manuals>

# <span id="page-34-0"></span>**Specifications**

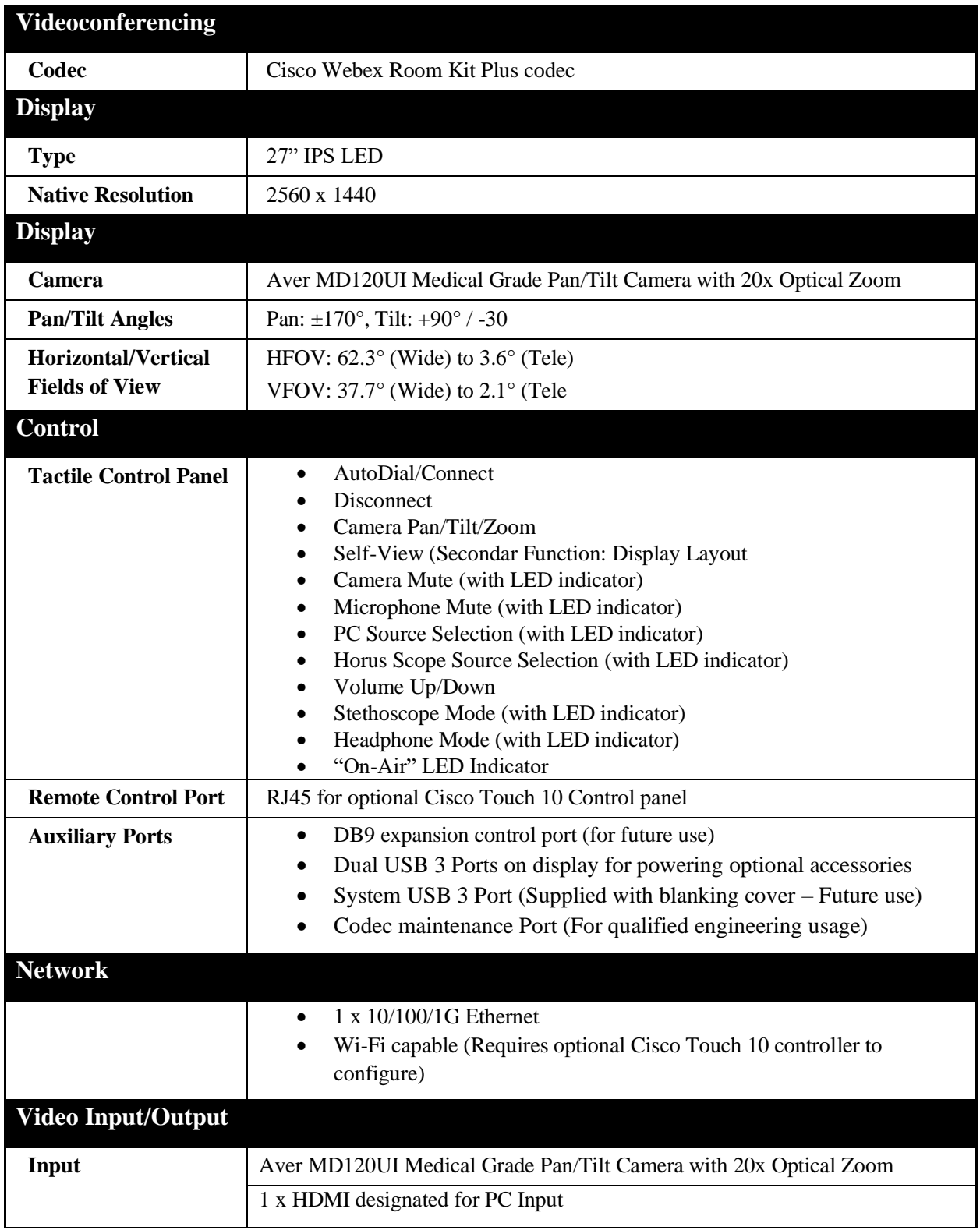

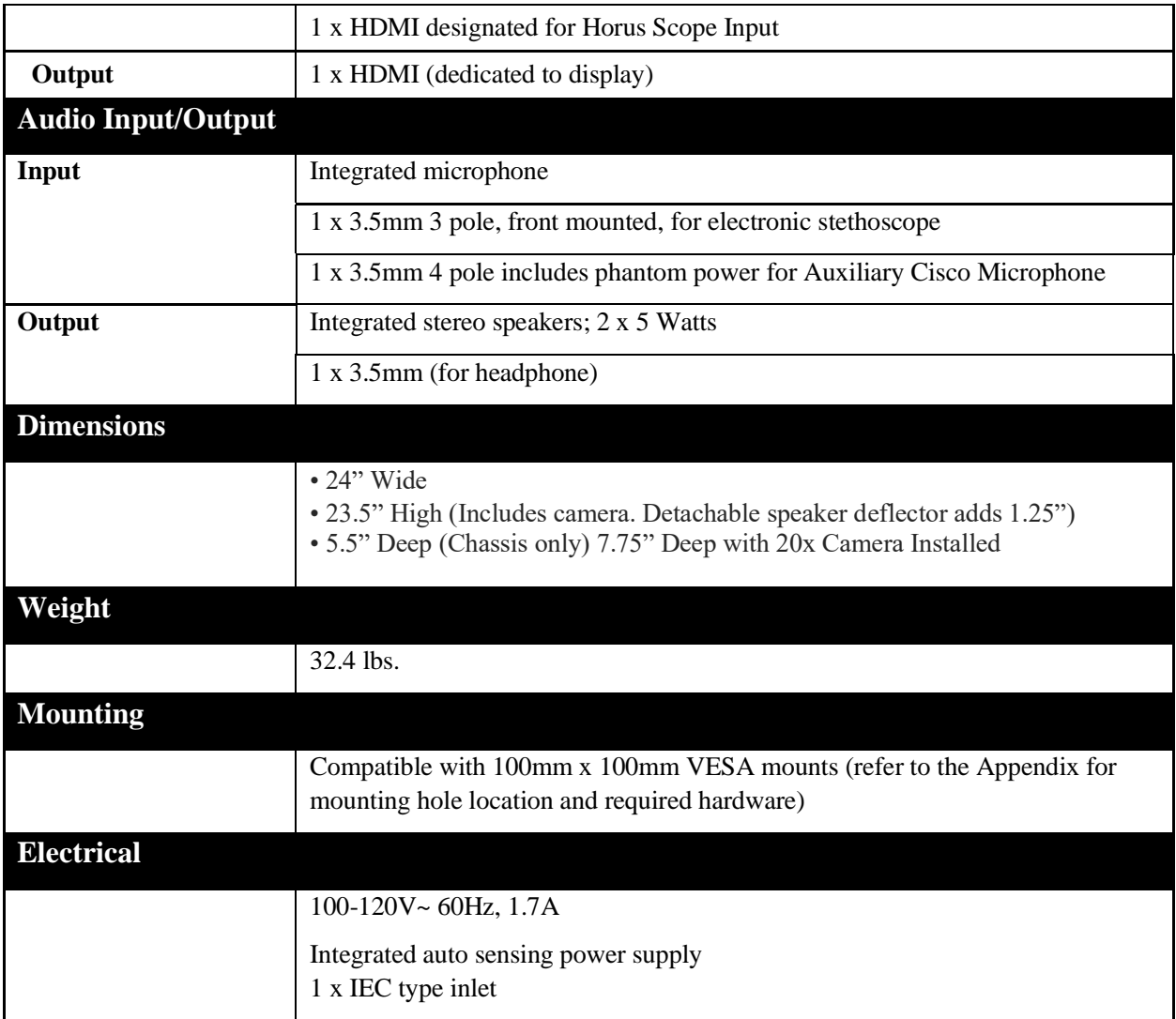

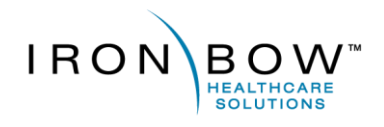

2303 Dulles Station Boulevard, Suite 400 Herndon, VA 20171

> Toll: 800.338.8866 Tel: 703.279.3000

www.ironbowhealthcare.com